## **PROCEDIMIENTO PARA REPROGRAMAR LOS CURSOS EDUCACIONALES**

## **COMPARENDOS AMBIENTALES**

En la venta inicial encontraran un icono de esta forma:

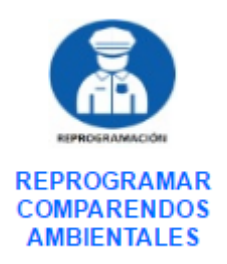

Seleccionamos la opción de crear nueva:

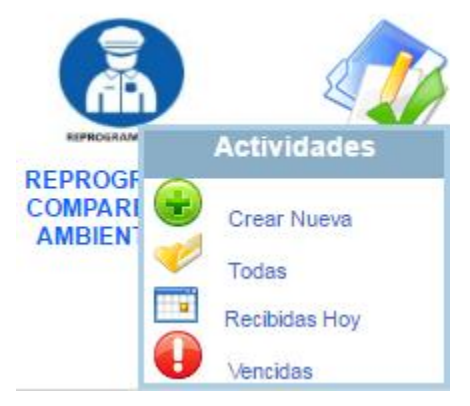

Nos presenta un mensaje de bienvenida y damos clic en aceptar:

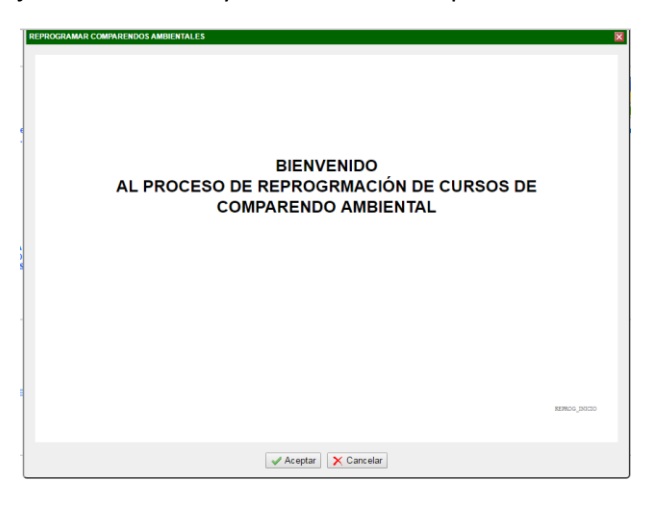

Nos carga la actividad de reprogramar en la cual debemos seleccionar el número de referencia y luego seleccionar la nueva fecha del curso.

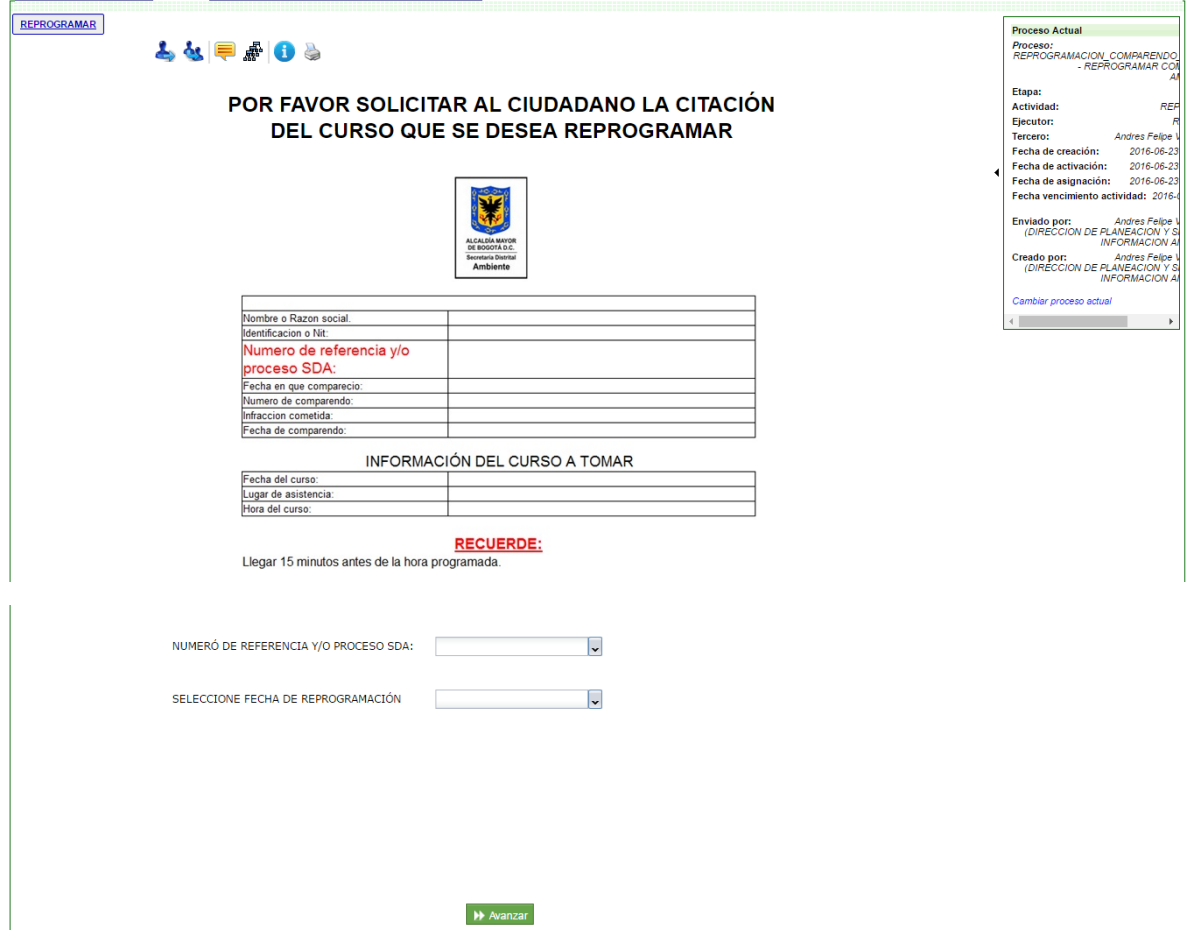

El campo número de referencia y/o proceso sda es un campo autocompletable:

## NUMERÓ DE REFERENCIA Y/O PROCESO SDA:

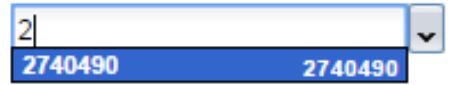

El campo seleccione fecha de reprogramación es una lista desplegable en la cual aparecen las fechas disponibles de reprogramación.

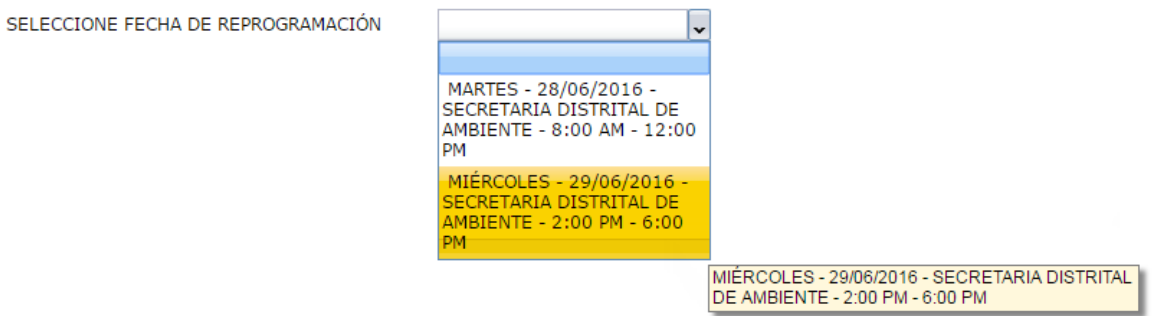

Damos clic en avanzar.

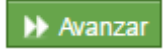

Pasamos a la actividad de imprimir la nueva citación.

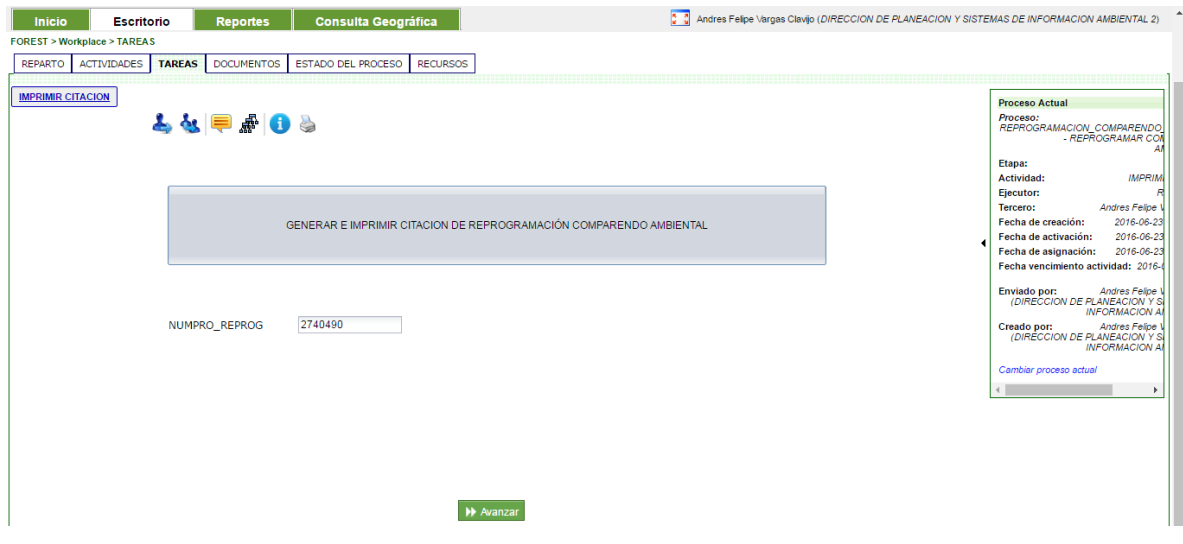

Damos clic en el botón "generar e imprimir citación de reprogramación"

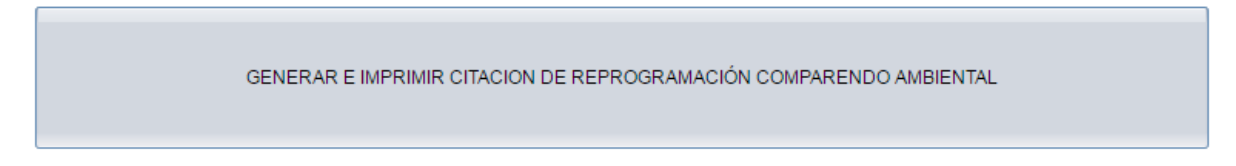

Aparecerá la citación para ser descarga e imprimirla para hacer la entrega al ciudadano.

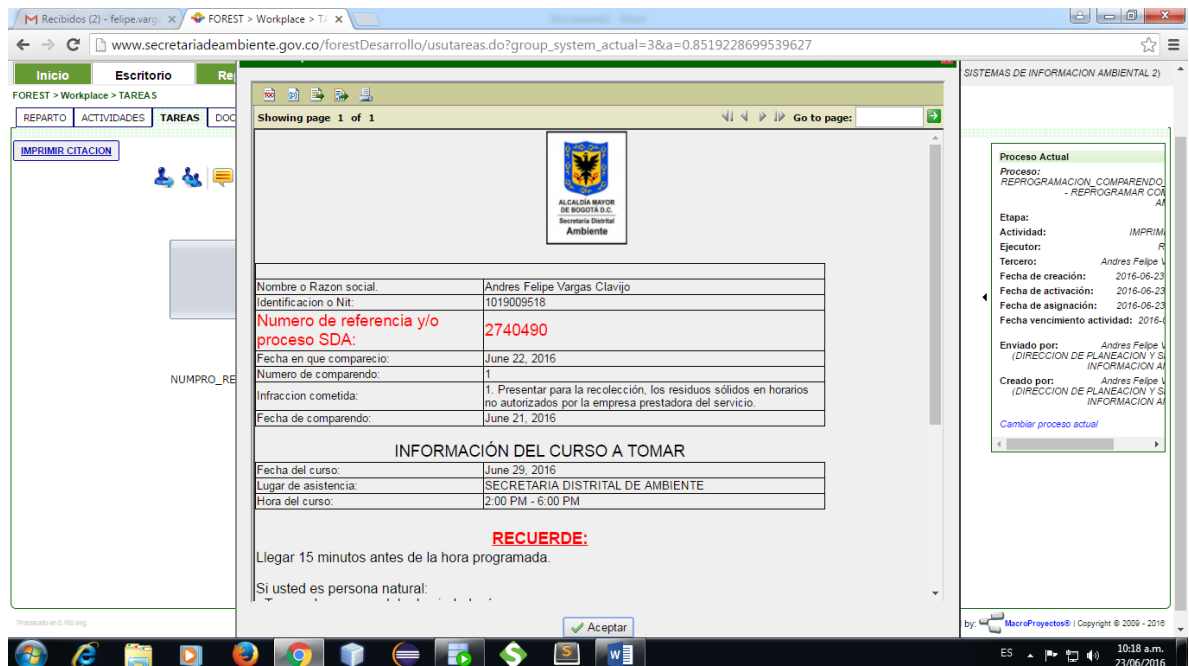

Para descargar la citación damos clic en el botón mostrado a continuación:

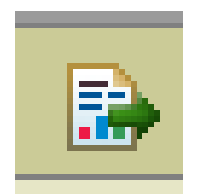

Seleccionamos PDF y luego "OK"

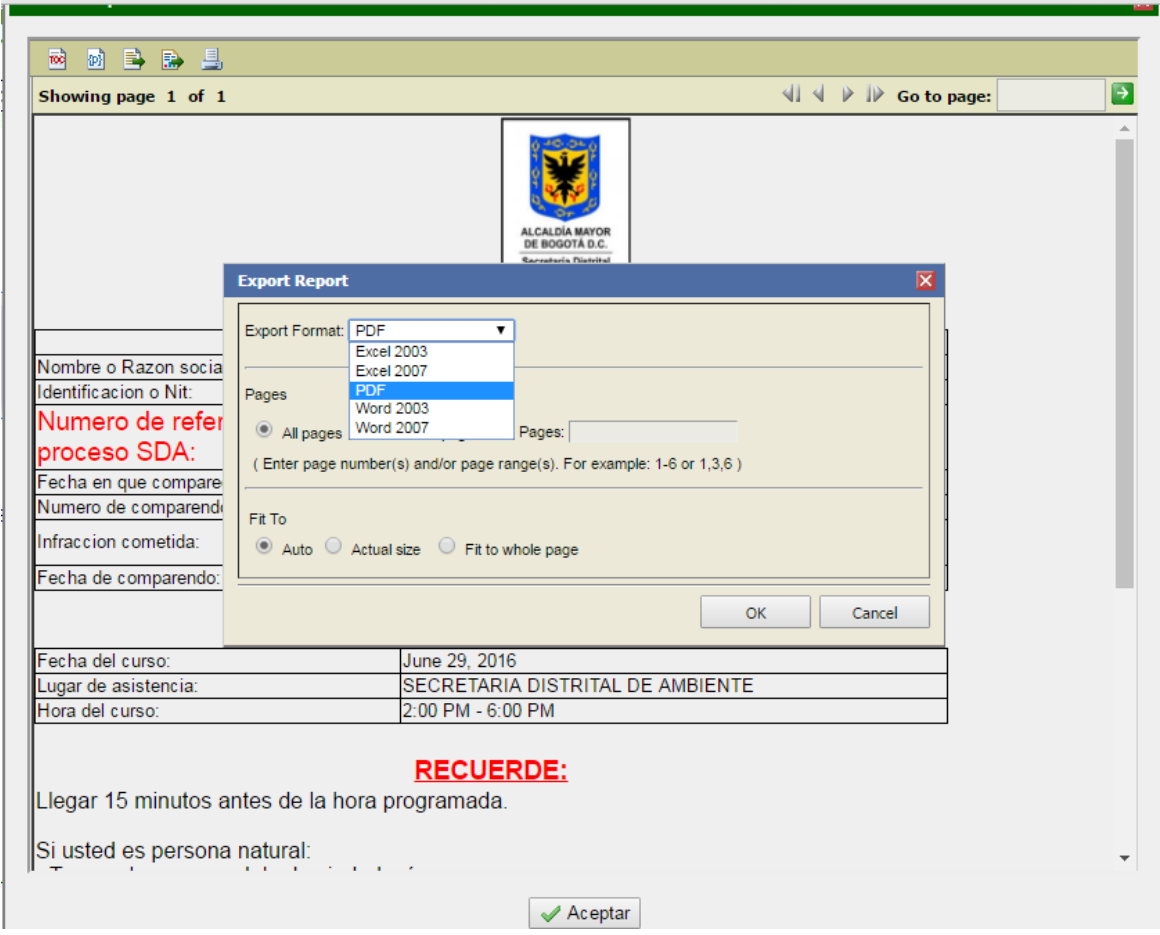

Ahora se abrirá el documento en **"PDF"** para su respectiva impresión y entrega al ciudadano.

Luego cerramos la ventana, dando clic en la **"X"** roja.

citacion comparendo ambiental

Damos clic en avanzar y el proceso culminara efectivamente.

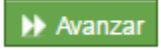

 $\overline{\textbf{x}}$ 

No muestra un mensaje de éxito damos clic en aceptar para terminar.

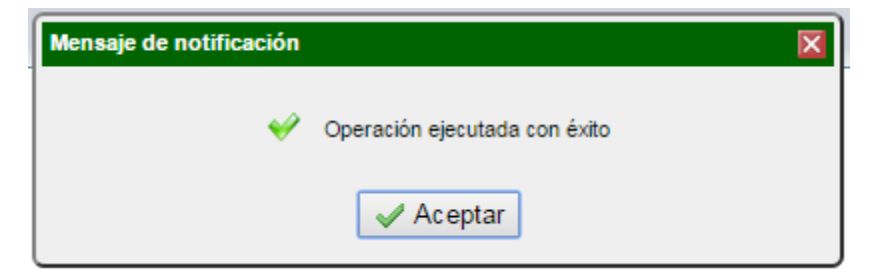